# **APPENDIX**

# THE TOOLBAR

Within the WYSIWYG editor, there are a variety of functions available to the user to properly update the page. Below is a list of all the functions available. Keep in mind that the site administrator can remove items and provide you with a limited toolbar.

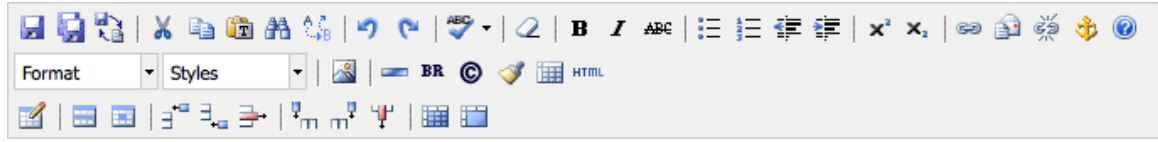

### **File Functions**

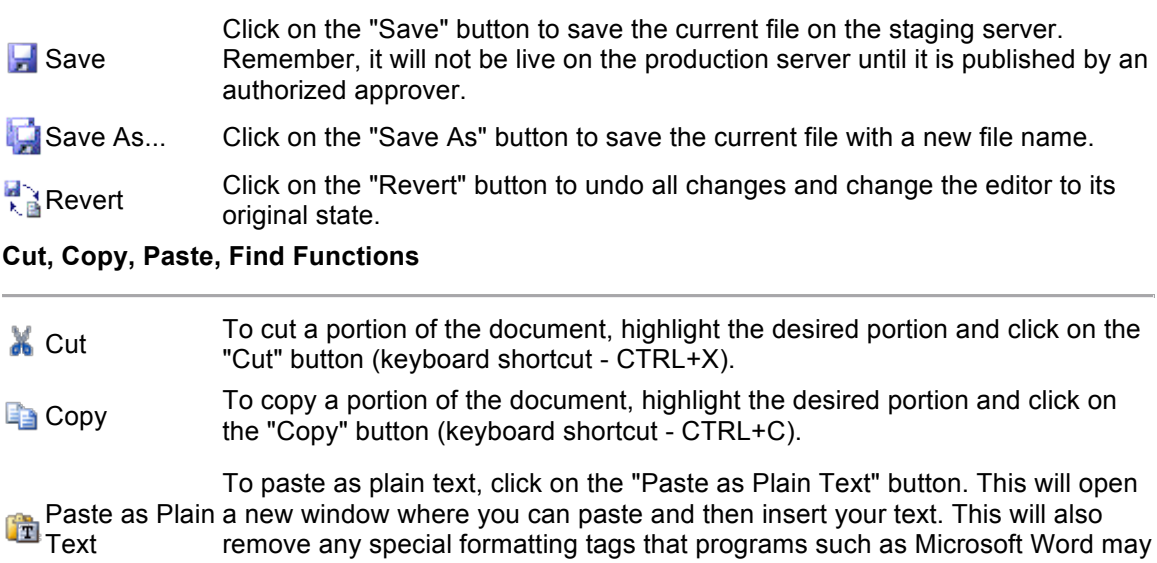

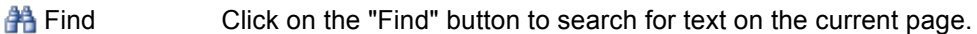

have added. (keyboard shortcut - Ctrl+V).

Find/Replace Click on the "Find/Replace" button to search for text on the current page and then replace that text with new text.

### **Undo Redo Functions**

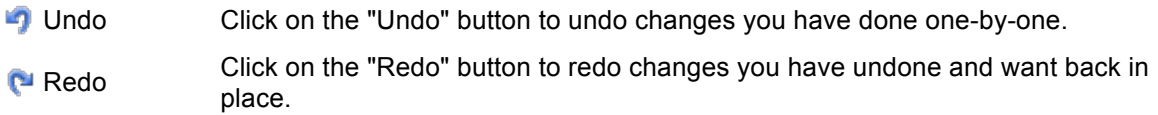

#### **Spell Check Function**

To check spelling, click on the spell checker button or right click on the mouse and scroll down to "Check spelling".

#### **Spellchecker** You will be taken to the first incorrectly spelled word. You can then choose to:

- Change the incorrectly spelled word with the suggested words provided - Ignore the incorrectly spelled word (i.e. not make any changes to it).

#### **Formatting Function**

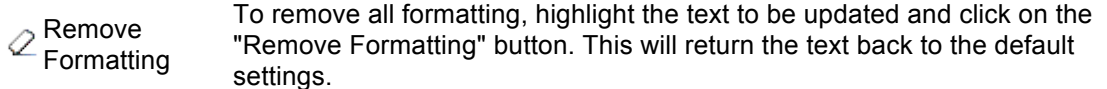

#### **Basic Font Properties**

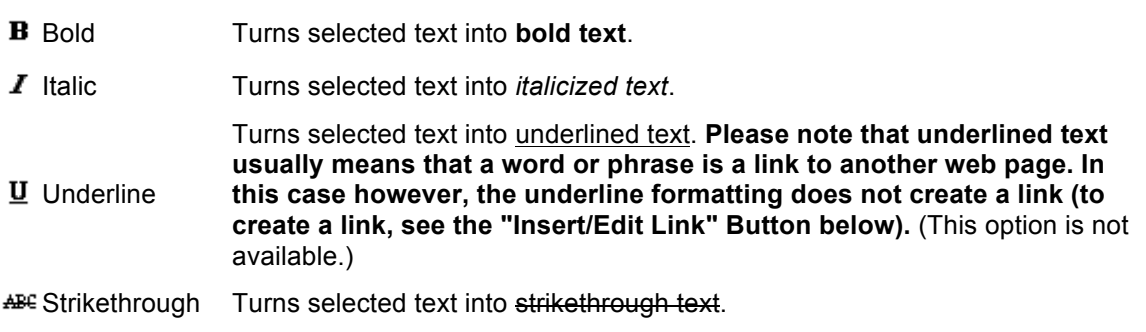

#### **List and Indent Functions**

Turns the selected text into a bulleted list. Example:

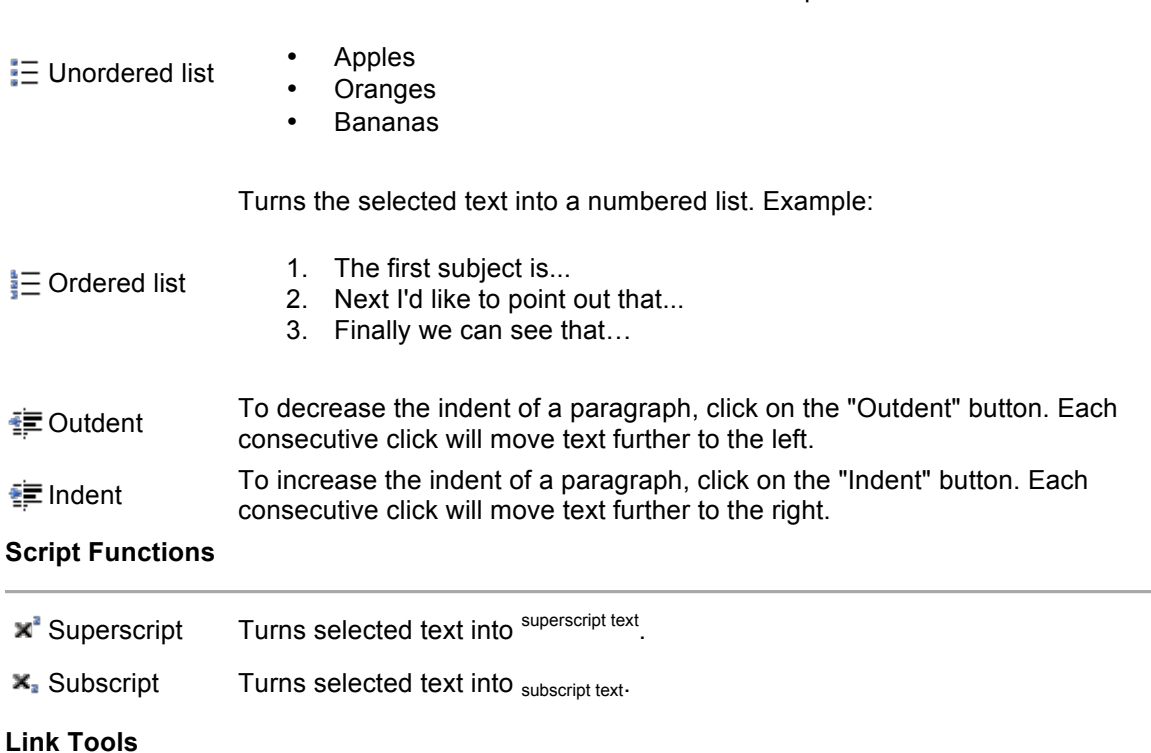

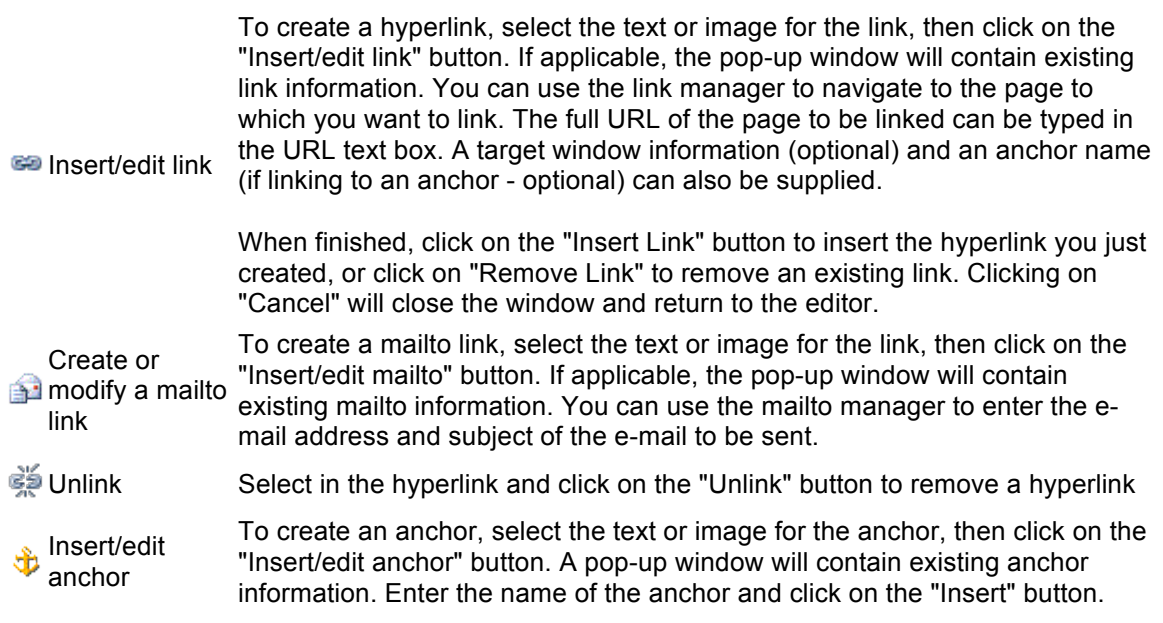

#### **Font Properties**

The Paragraph button is a drop-down list of several actions that can be used to change the formatting of a selected paragraph. To select a paragraph, simply click on the cursor once anywhere inside the paragraph. The following example functions can be then be used:

Paragraph **Normal <p>** - Sets the selected paragraph to normal.

**Headings <h1>** through **Heading 6 <h6>** - Sets the selected paragraph to a specific heading size between 1 (the largest) and 6 (the smallest).

Pre <pre> - Sets the selected paragraph format to no text wrap.

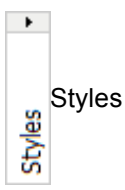

 $\blacktriangleright$  .

Styles This button sets the style of any selected text. The styles available are set by the system administrator.

## **Insert Images/Media**

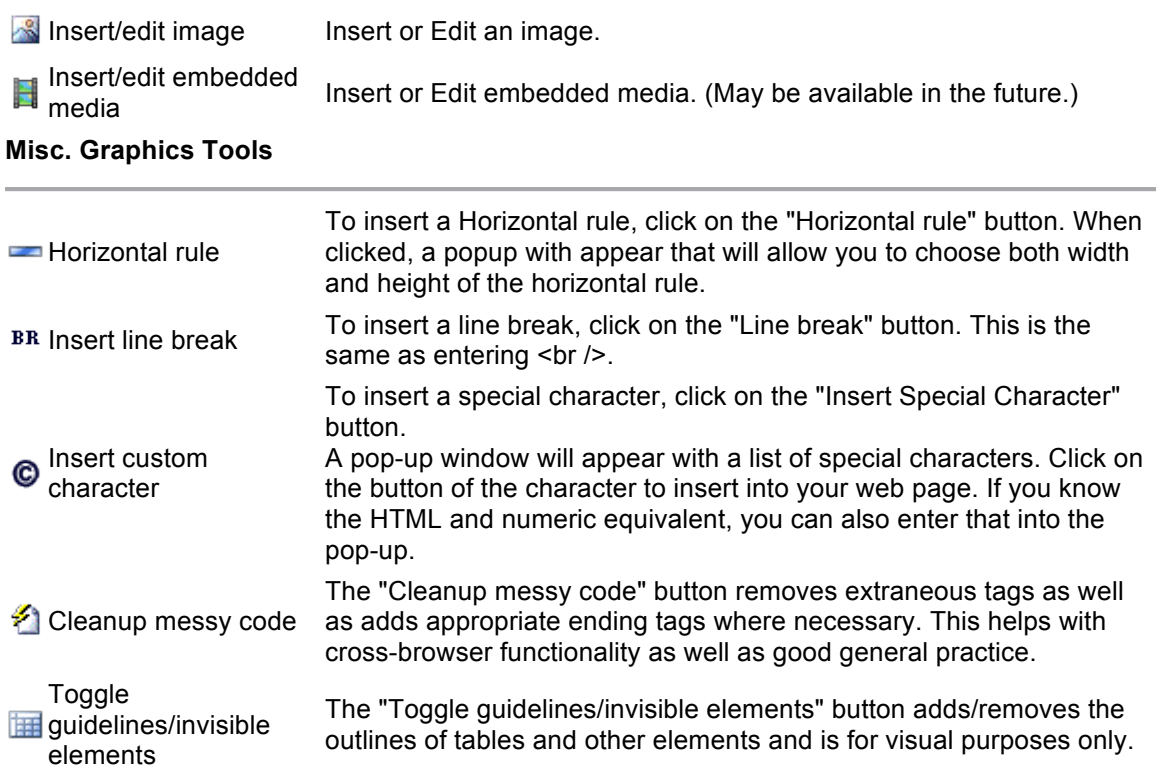

í.

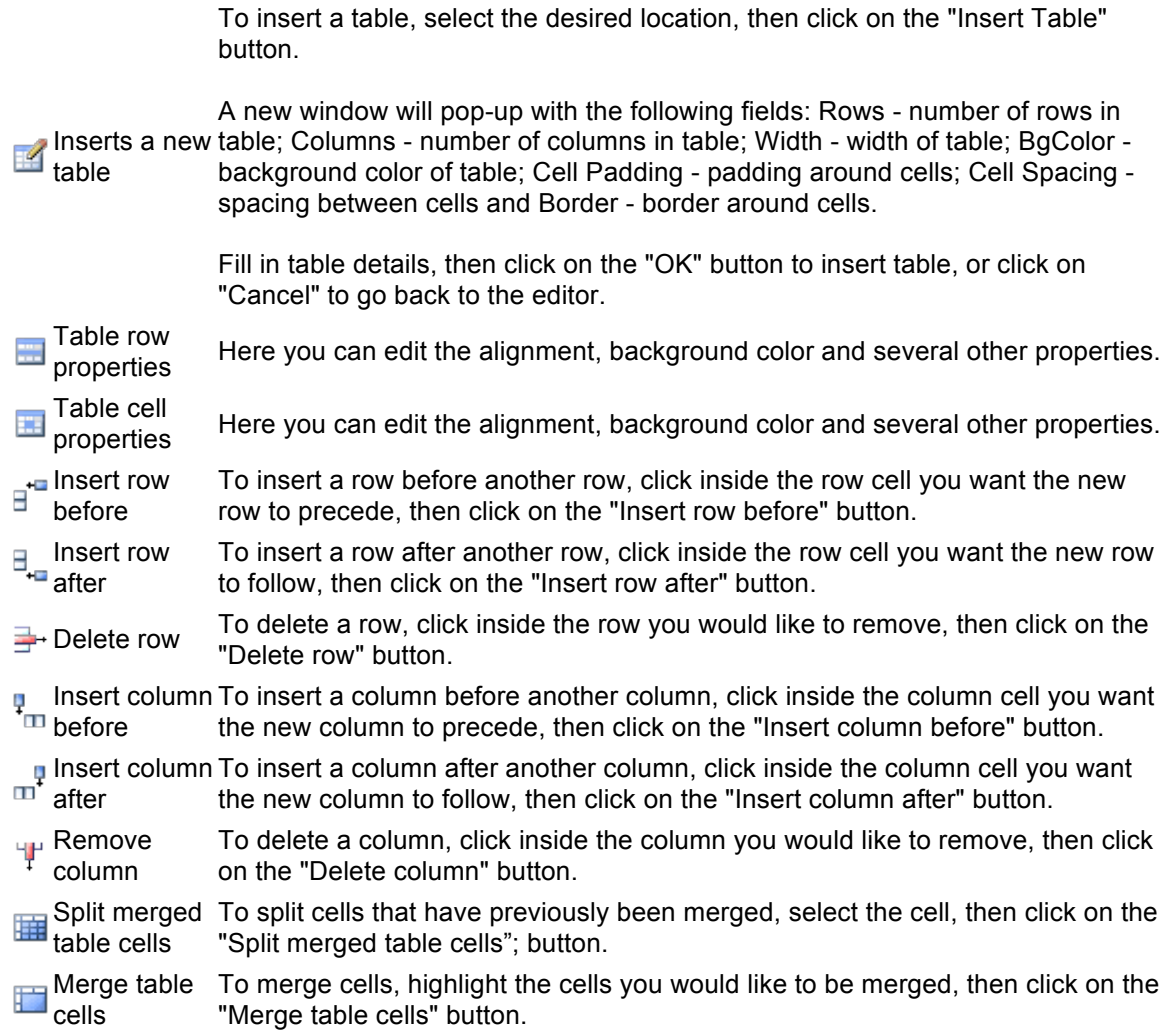